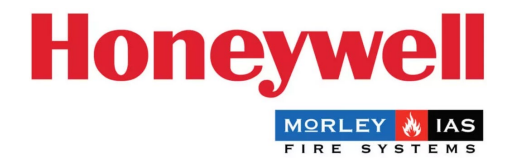

## Morley-IAS Max Panel Firmware Upgrade Guide

## Steps to Upgrade the Panel Firmware

The Morley-IAS Max Fire Alarm Control Panel can be easily upgraded by following these steps:

- 1. Download the latest firmware version from the Morley-IAS Max technical website: <https://buildings.honeywell.com/gb/en/lp/morleymaxtech> Please ensure to select the appropriate firmware for your specific model and region of the control panel.
- 2. Once the firmware file is downloaded, install it on a USB memory drive. Ensure that the USB drive is formatted correctly and has sufficient free space for the firmware file.
- 3. Open the panel door and Locate the DIP switch 3 on the control panel. Change the position 4 of DIP switch 3 to "ON" using a small screwdriver or a similar tool.

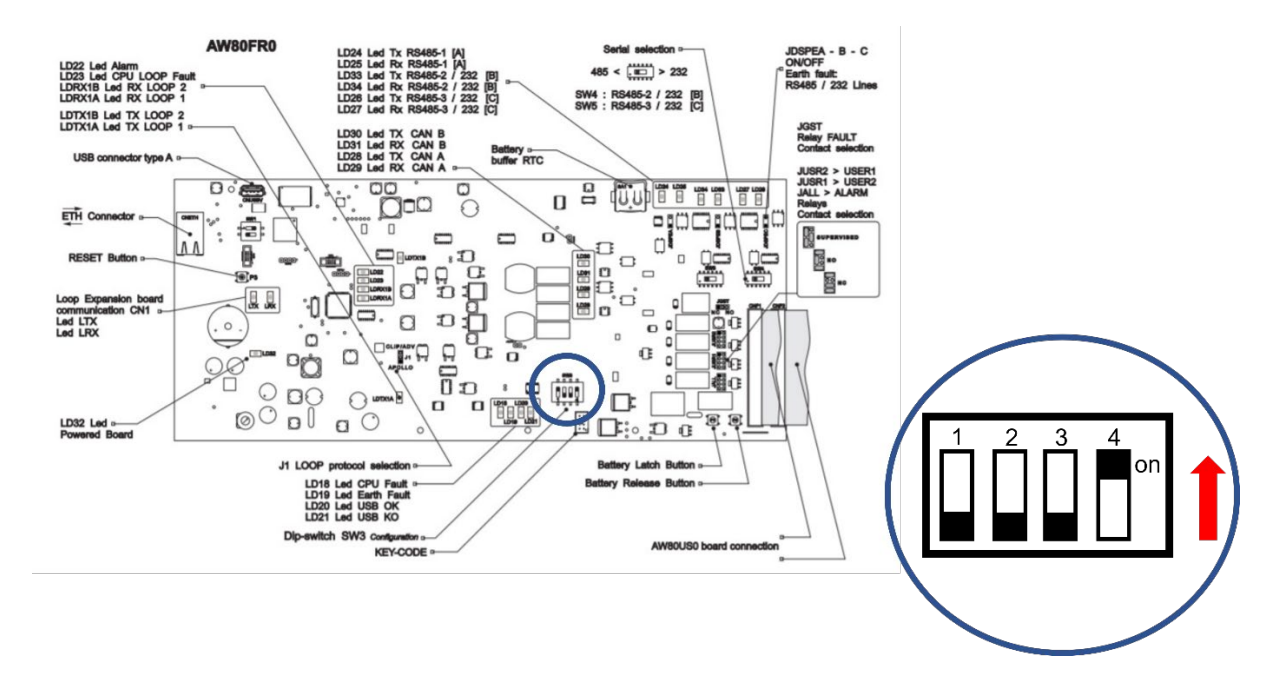

- 4. Insert the USB drive with the installed firmware file into the USB port on the control panel.
- 5. On the control panel's touch screen, navigate to the "Utility" menu. Within the "Utility" menu, select "FIRMWARE UPDATE"

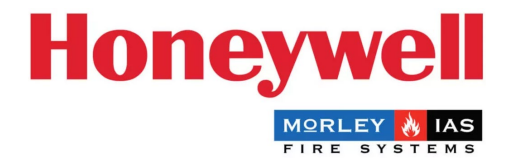

- 6. The control panel will start the firmware upgrade process. It is crucial not to remove power to the panel during this process, as it may lead to an incomplete upgrade and potential system issues.
- 7. Once the upgrade is completed, a message displaying "Update successfully completed" will appear on the control panel's display.
- 8. Open the panel door and set the position 4 of DIP switch 3 back to "OFF" by moving it using a small screwdriver or similar tool.
- 9. Remove the USB drive from the control panel.
- 10. Follow the on-screen instructions and press over the "Press over text to continue".

Congratulations! You have successfully upgraded the firmware on your Morley-IAS Max Fire Alarm Control Panel. Make sure to regularly check for firmware updates to ensure the optimum performance and functionality of your fire alarm system.